# **HEPCAT cheat sheet**

It is each organisation's responsibility to be aware of their reporting obligations. Detailed information on these obligations is available from our [New starter](http://heimshelp.education.gov.au/sites/heimshelp/resources/toolkits/pages/new-starter) toolkit on HEIMSHELP.

The data that you report is submitted to the department using the HEPCAT application. There are four processes required to report data:

- o Installation of HEPCAT
- o Creation of a submission and importing/entering of data
- o Validation and submission of data
- o Checking of data reported

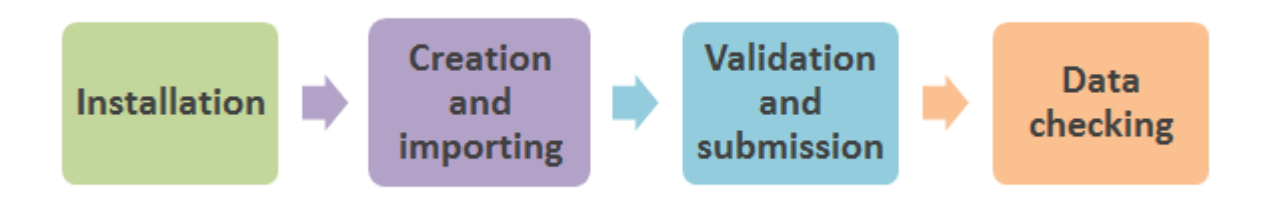

Authorised staff at your organisation will require access to HEPCAT and HEIMS to successfully report data. You can download the *Access to department systems form* from our [Systems and](http://heimshelp.education.gov.au/sites/heimshelp/resources/pages/systems-and-access)  [access](http://heimshelp.education.gov.au/sites/heimshelp/resources/pages/systems-and-access) page on HEIMSHELP.

## **1. Installing HEPCAT**

The HEPCAT application is installed onto the C drive of your computer and there are two types of HEPCAT installation:

- o installing HEPCAT for the first time
- o updating to the latest version of HEPCAT

Our [Reporting with HEPCAT toolkit](http://heimshelp.education.gov.au/sites/heimshelp/resources/toolkits/pages/reporting-with-hepcat) provides step by step instructions on how to install HEPCAT and provides a list of [common issues that you may encounter.](http://heimshelp.education.gov.au/sites/heimshelp/support/pages/hepcat-install-common-issues)

# **2. Reporting data with HEPCAT**

A submission is created to report data and there is a specific sequence required that must be followed when creating and submitting your data with HEPCAT.

- 1. Course submission Details of your courses must be reported before you can submit any student data
- 2. HELP Due file Students with a HELP debt must have a record on your latest HELP Due file. *This file only requires a status of validated*.
- 3. Student Submission Your students enrolment and unit of study data will check your course and HELP Due data before submission

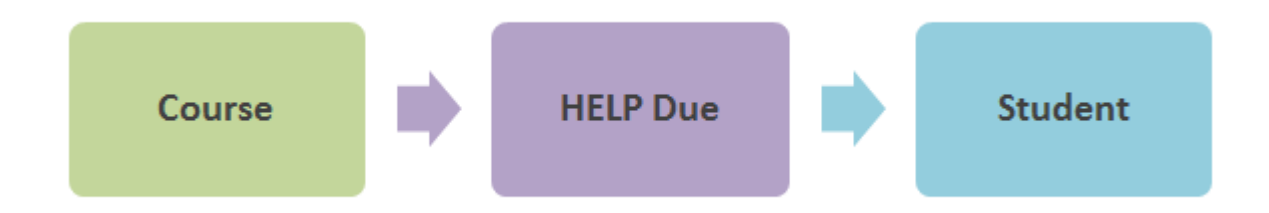

#### **3. How to create a submission**

A submission is created in HEPCAT by navigating to the file menu, top left of the screen and by clicking **File>New** and then selecting the required Submission Type, entering the reporting year and period. The submission number next in the sequence is provided.

### **4. How to enter data into a submission**

Data can be entered into HEPCAT in two ways:

by manually keying in your data; or

by importing text file.

To manually enter your data click in the first cell and type in the required value. Continue until all data has been entered for each record to be reported in the submission.

Most providers will import data files exported from their student management systems into HEPCAT. A file is imported into HEPCAT by navigating to the file menu at the top left of the screen and by clicking **Tools>Import** and then selecting the required submission to import the data into.

Data must be imported into HEPCAT as a text file, if your data is an Excel file you will find our [guide](http://heimshelp.education.gov.au/sites/heimshelp/support/pages/user-guides)  [on how to convert to a text file](http://heimshelp.education.gov.au/sites/heimshelp/support/pages/user-guides) useful.

Your file must be accurately named before it can be imported, details on the naming of files is available from our [File naming convention](http://heimshelp.education.gov.au/sites/heimshelp/support/pages/user-guides) documents on HEIMSHELP.

## **5. How to validate a submission**

Once your data has been successfully imported or entered into the submission it must be checked against a set of system rules to confirm that your data has been coded correctly and consistently. These rules are called validations.

To validate a submission, click the validation tab above the HEPCAT toolbar. The validation screen will appear listing the validations that apply to the submission. For a submission to be reported successfully your data must be checked against all validation rules. You do this by clicking **Select All** and then **Validate Files**.

If your submission contains errors your data will need to be corrected and then re-validated. If your submission does not contain error but is not validating successfully you need to ensure that all relationships the difference submissions and files are met.

More information is available from our [Validating your data](http://heimshelp.education.gov.au/sites/heimshelp/resources/toolkits/pages/validating-data) toolkit and webinar.

### **6. How to submit data**

Once your submission has passed all validation rules, it is ready to be reported to the department by clicking **File>Submit to the Department** and selecting your validated submission.

After you have submitted your files to the department, further system checks are performed on submission to the HEIMS database. If further errors are detected your submission will be rejected by the department and you will need to refer to details provided in your submission reports in [HEIMS Online.](https://eduportal.education.gov.au/)

*NB: Data can only be reported with the latest version of HEPCAT*.

#### **7. How to access your error reports**

Submission reports are available in HEIMS Online, they provide you with a confirmation that your submissions have either been accepted or rejected. A detailed description of your errors is provided and any incorrect data is highlighted in red.

You can access your reports in HEIMS online by clicking **Reports>Submission reports>Submission reports** and then selecting the required submission and then clicking "View Report".

To assist you cross referencing the errors with your student management system these reports can be exported.

## **8. Checking your data in HEIMS**

HEIMS Online is a web application that provides a central point to view all data reported to the department. HEIMS Data View enables you to look at individual records or a range of reports that provide a summary of your data.

To access HEIMS Online you use the same logon credentials that you use for HEPCAT.

User guides for HEIMS Online can be found on HEIMSHELP website in the [Checking and verifying](http://heimshelp.education.gov.au/sites/heimshelp/resources/toolkits/pages/verifying-data)  [your data](http://heimshelp.education.gov.au/sites/heimshelp/resources/toolkits/pages/verifying-data) toolkit. These guides provide detailed instructions and screenshots.

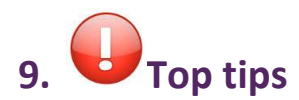

- Collect the required data from your students
- Have robust reporting processes established
- Know your reporting deadlines
- Know how to validate your data and do not ignore warning messages
- Check your data regularly using HEIMS Online
- Back up your HEPCAT database regularly
- Use the resources provided on HEIMSHELP